## **Panduan Kelas Online Menggunakan Webex**

Kunjungi halaman URL berikut : **<https://www.webex.com/>**, klik start for free untuk mendaftar akun

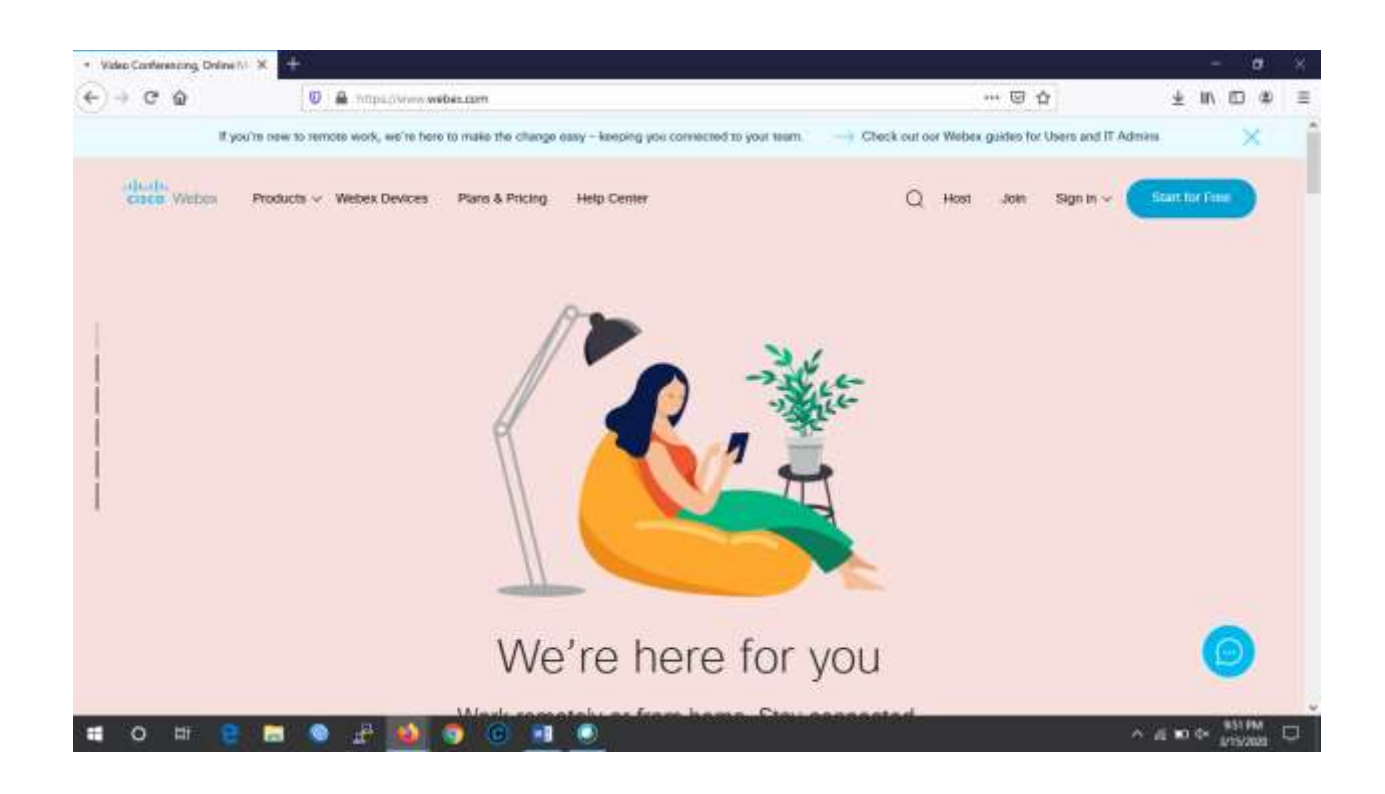

## Selanjutnya ,masukkan alamat email yang ingin didaftarkan

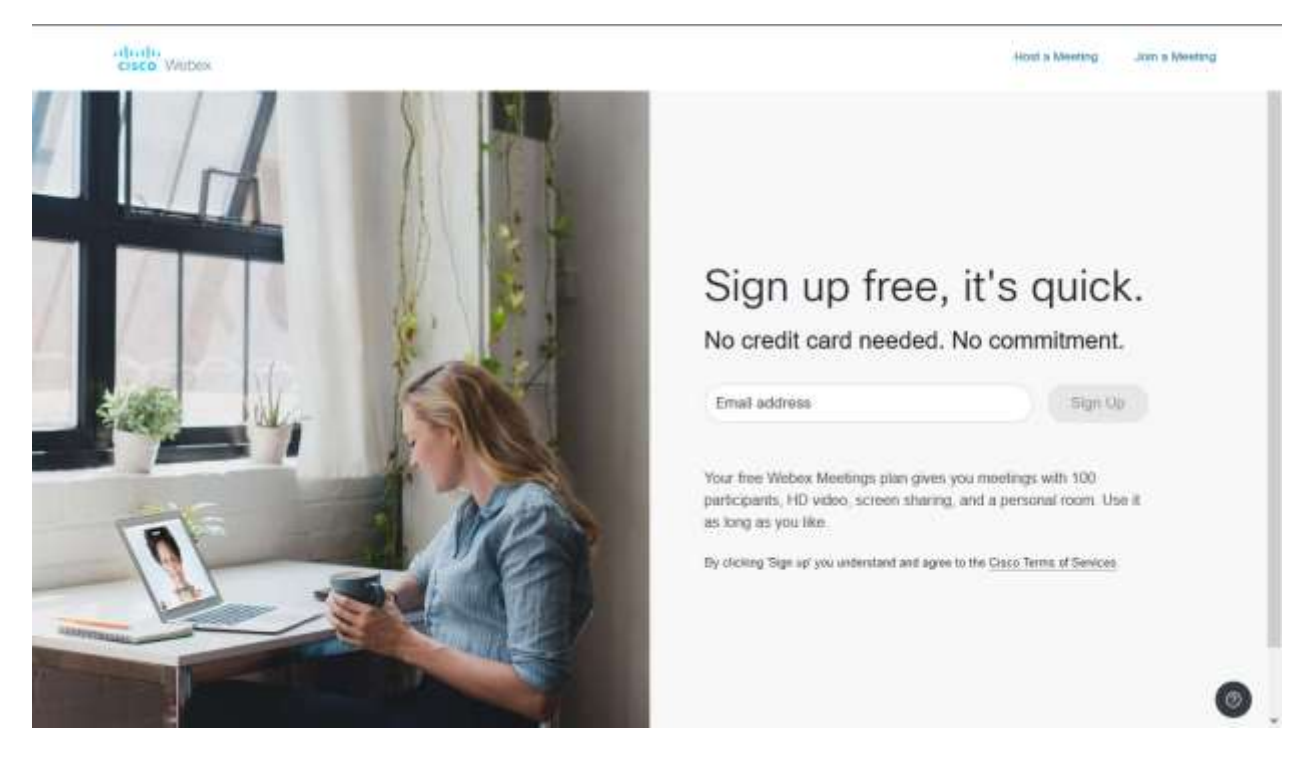

Setelah klik sign up, cek email anda untuk konfirmasi kode. Setelah aktif silahkan isi nama dan password untuk akun anda. Kemudian klik continue

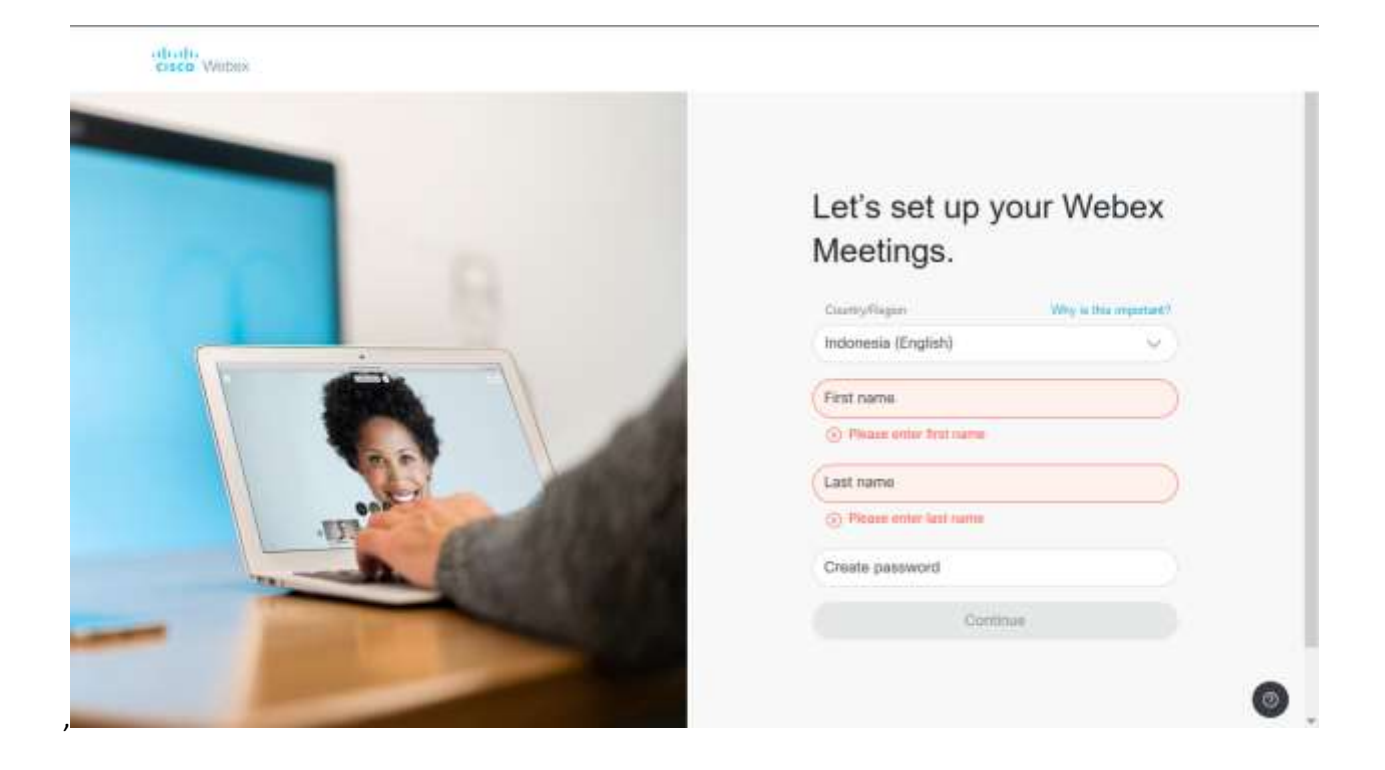

## Tunggu sampai beberapa saat, sampai akun anda siap

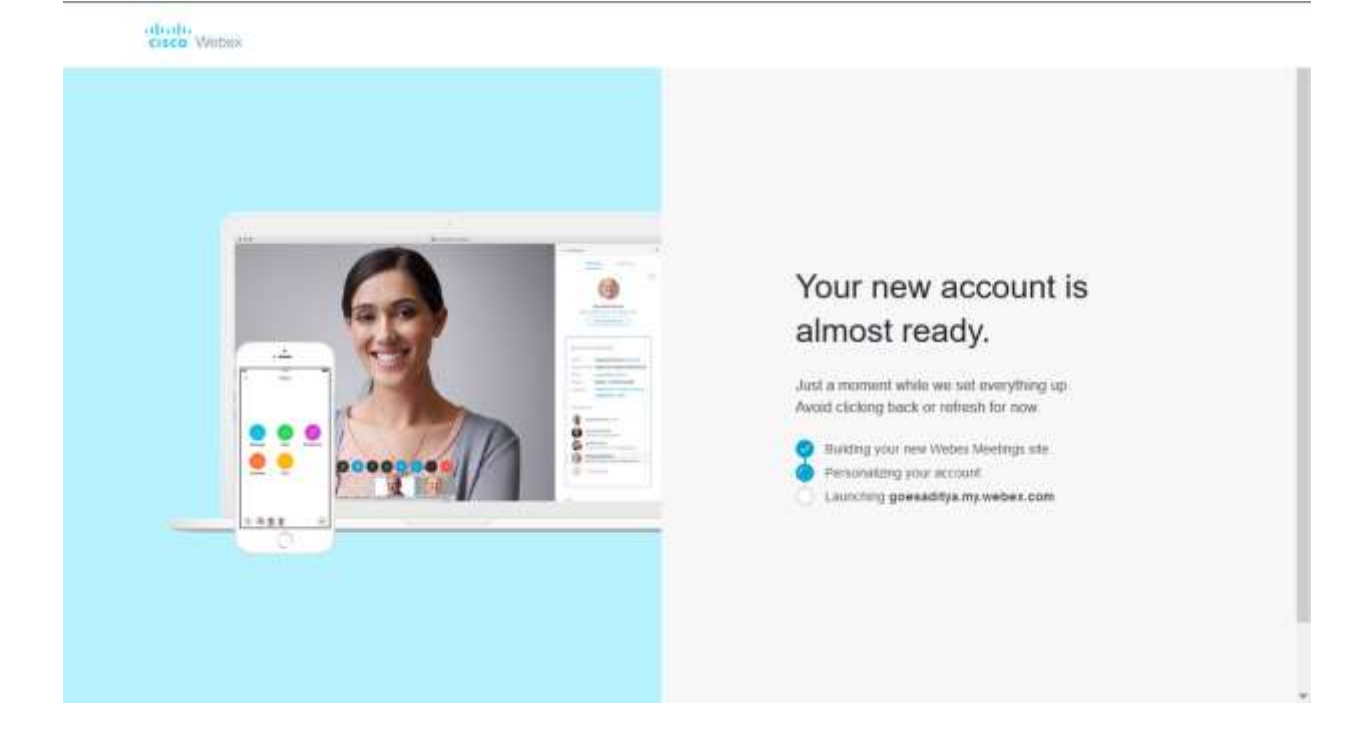

Jika akun telah siap, anda akan melihat tampilan di bawah ini. Anda dapat memulai kelas sekarang (Start Meeting) atau buat kelas terjadwal (Schedule)

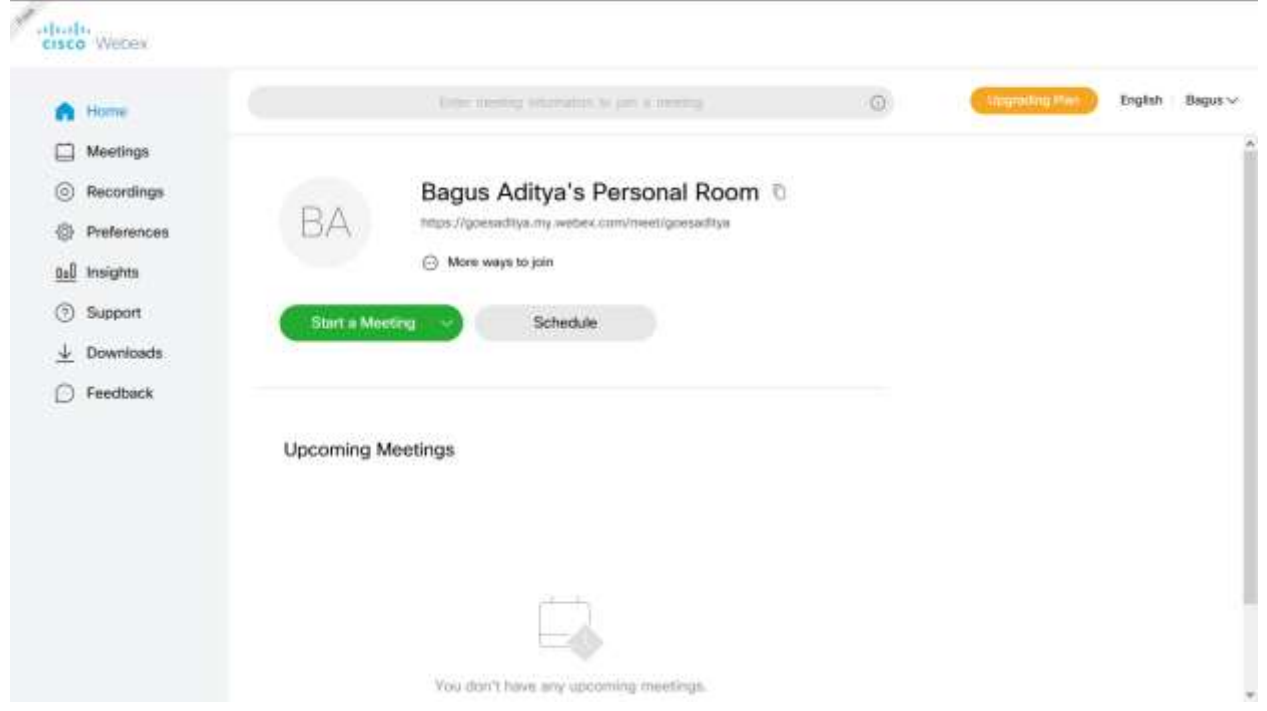

Berikut ini adalah tampilan kelas yang terjadwal. Anda dapat memberikan nama kelas, password untuk bergabung dengan kelas, waktu dan durasi kelas. Untuk kemudahan, bagian Attendees bisa dikosongkan terlebih dahulu, nanti setelah kelas telah dibuat, mahasiswa yang ingin bergabung bisa dengan klik link join yang telah dibuat.

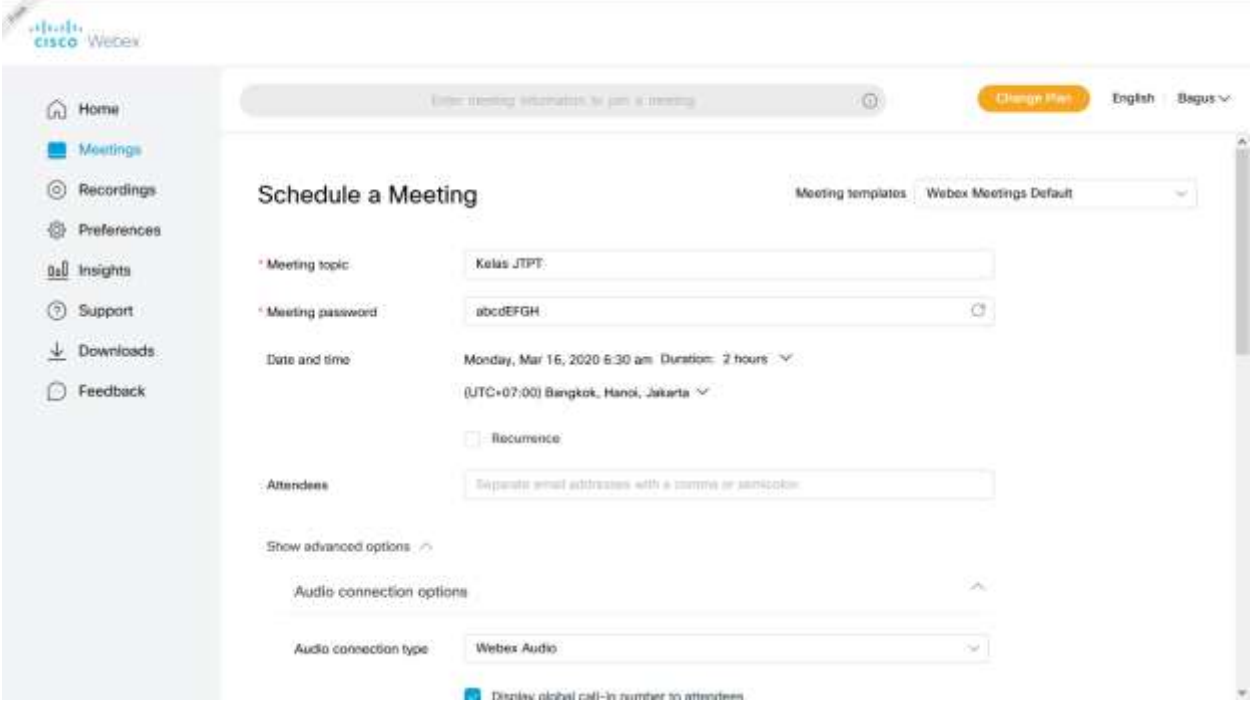

Kelas online terjadwal ini dapat dilakukan sekali maupun diulang. Pilih bagian Reccurence untuk melakukan perulangan per minggu, bulan, dst.

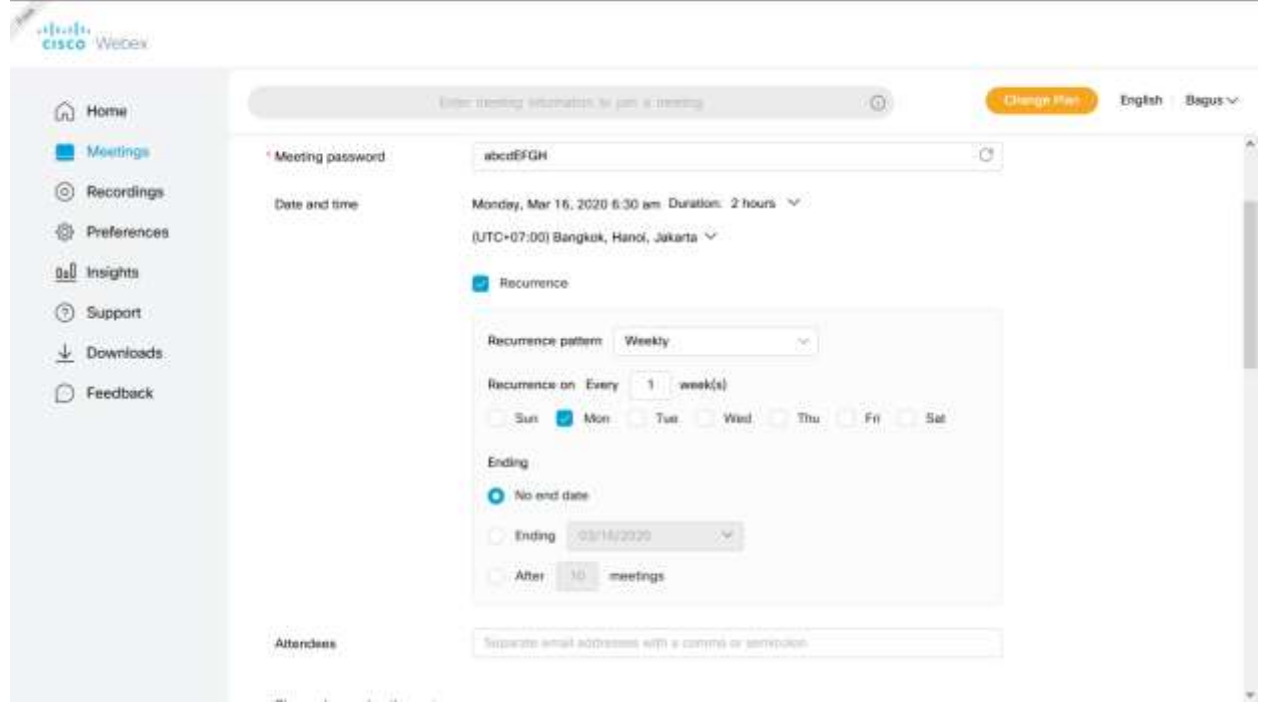

Untuk selanjutnya, klik Panah Show Advanced Options. Silahkan sesuka anda mengisi opsi-opsi lain sesuai keinginan.

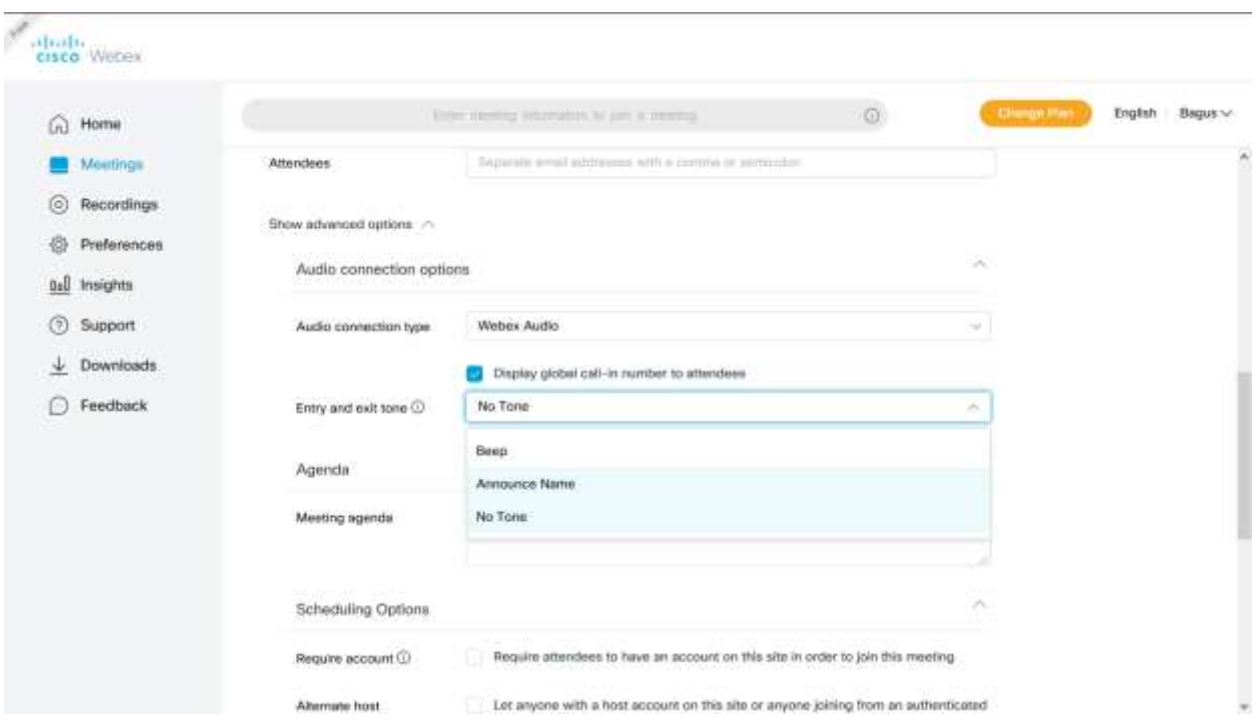

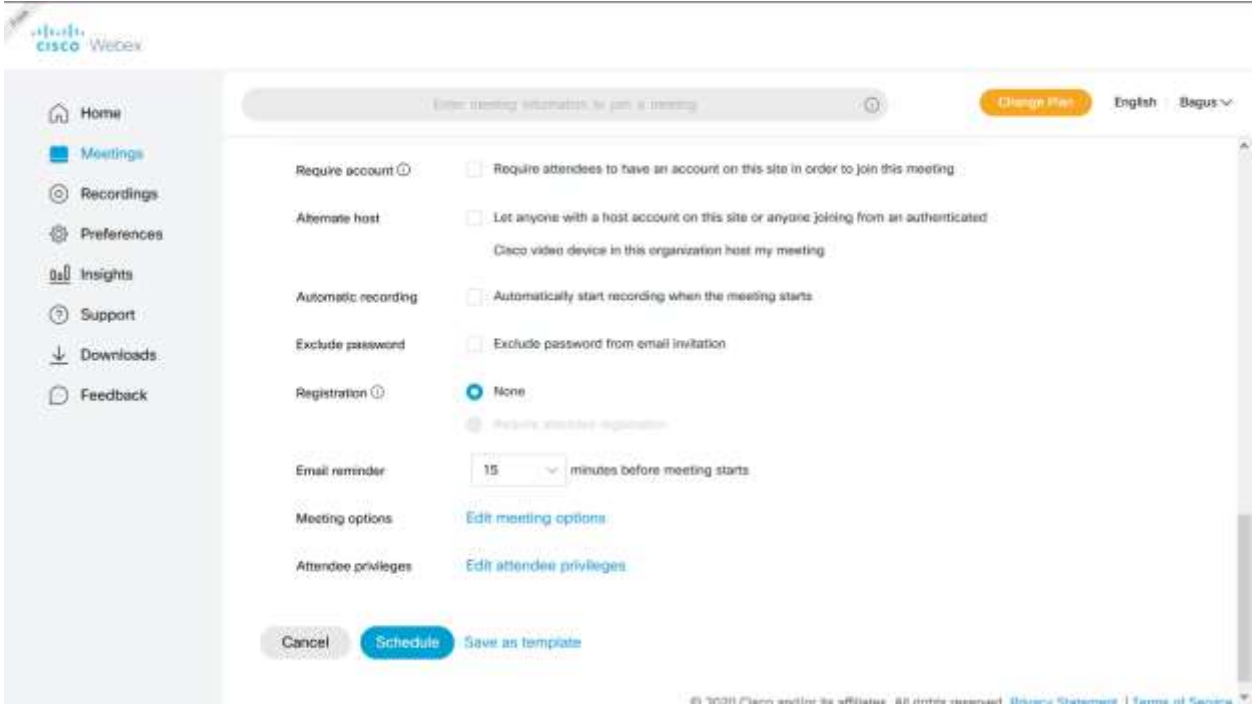

Setelah selesai, bisa klik schedule untuk menjadwalkan kelas ini. Cara mahasiswa bergabung dengan meeting ini dapat melalui Meeting Link atau icon copy yang dapat dibagikan melalui media social maupun pesan pribadi.

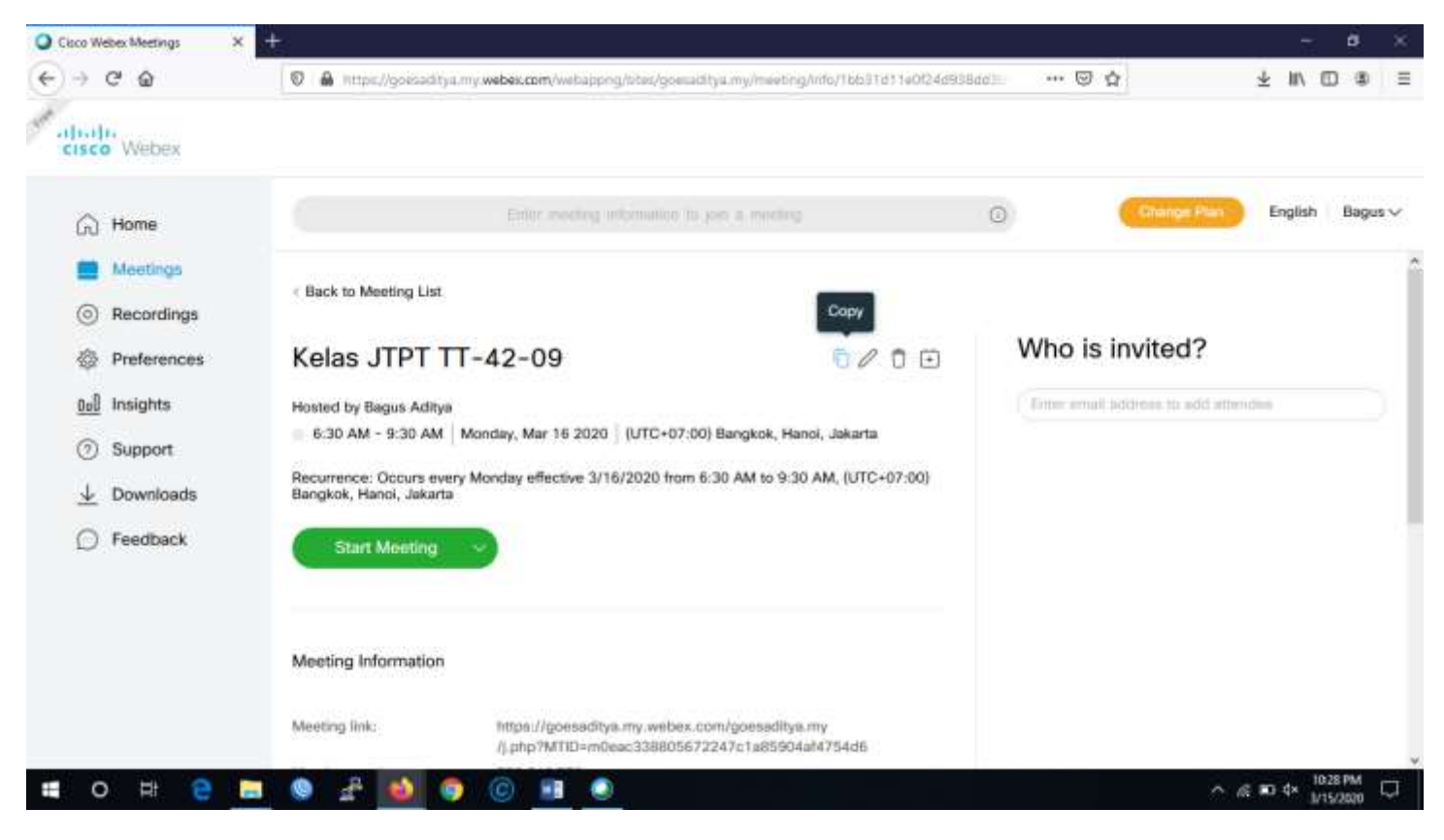

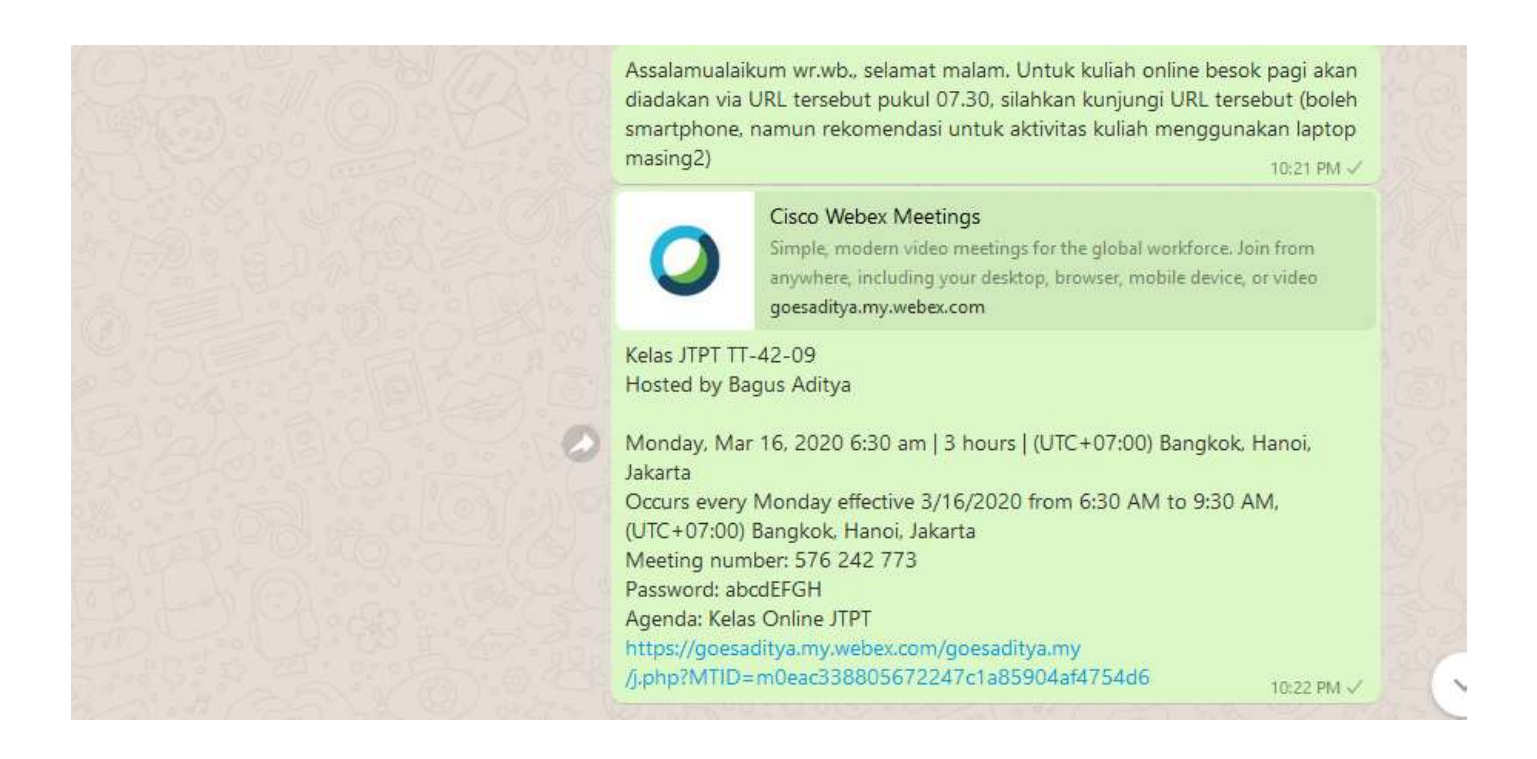

## **Memulai Kelas**

Jika Anda sudah siap untuk memulai kelas, Anda dapat klik Start Meeting pada gambar di atas, maka kemudian muncul tampilan seperti ini (pertama kali, jika aplikasi desktop belum terunduh, akan muncul unduhan otomatis)

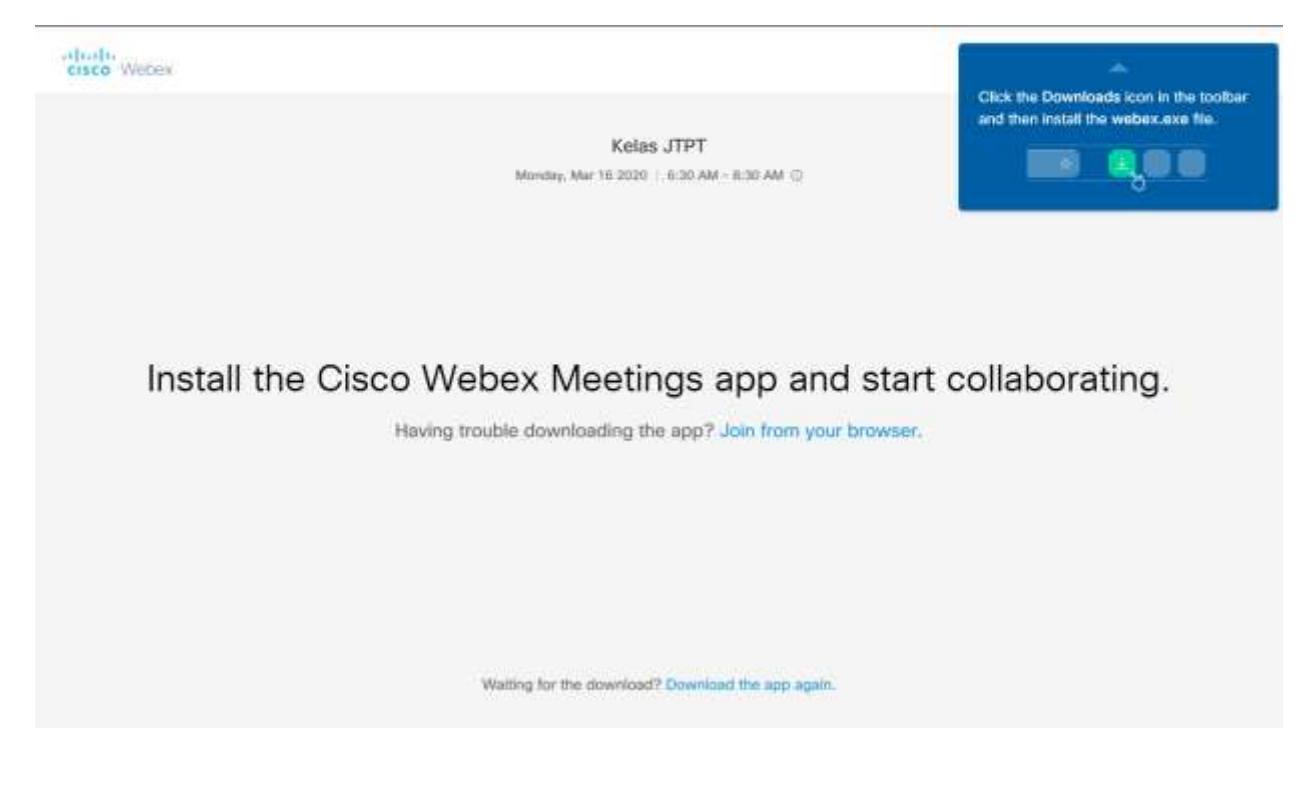

Setelah unduhan selesai, jalankan file unduhan tersebut dan muncul tampilan berikut :

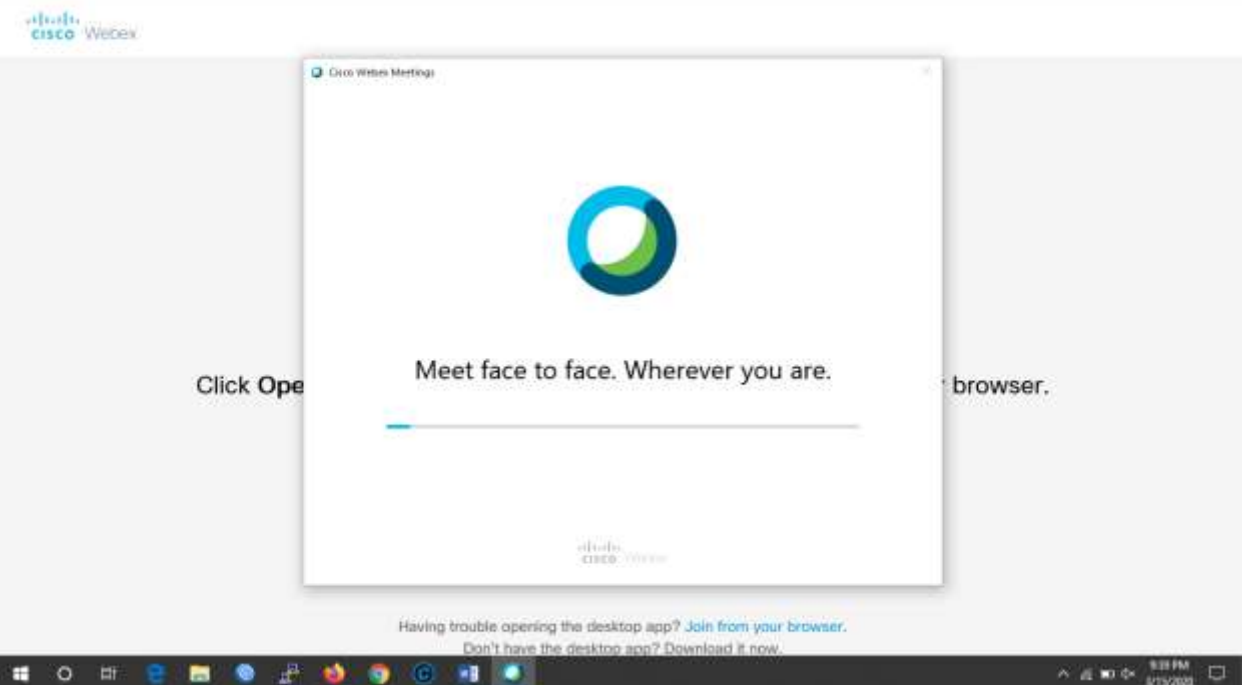

Maka tampilan berikut yang akan muncul jika aplikasi desktop sudah sukses terbuka

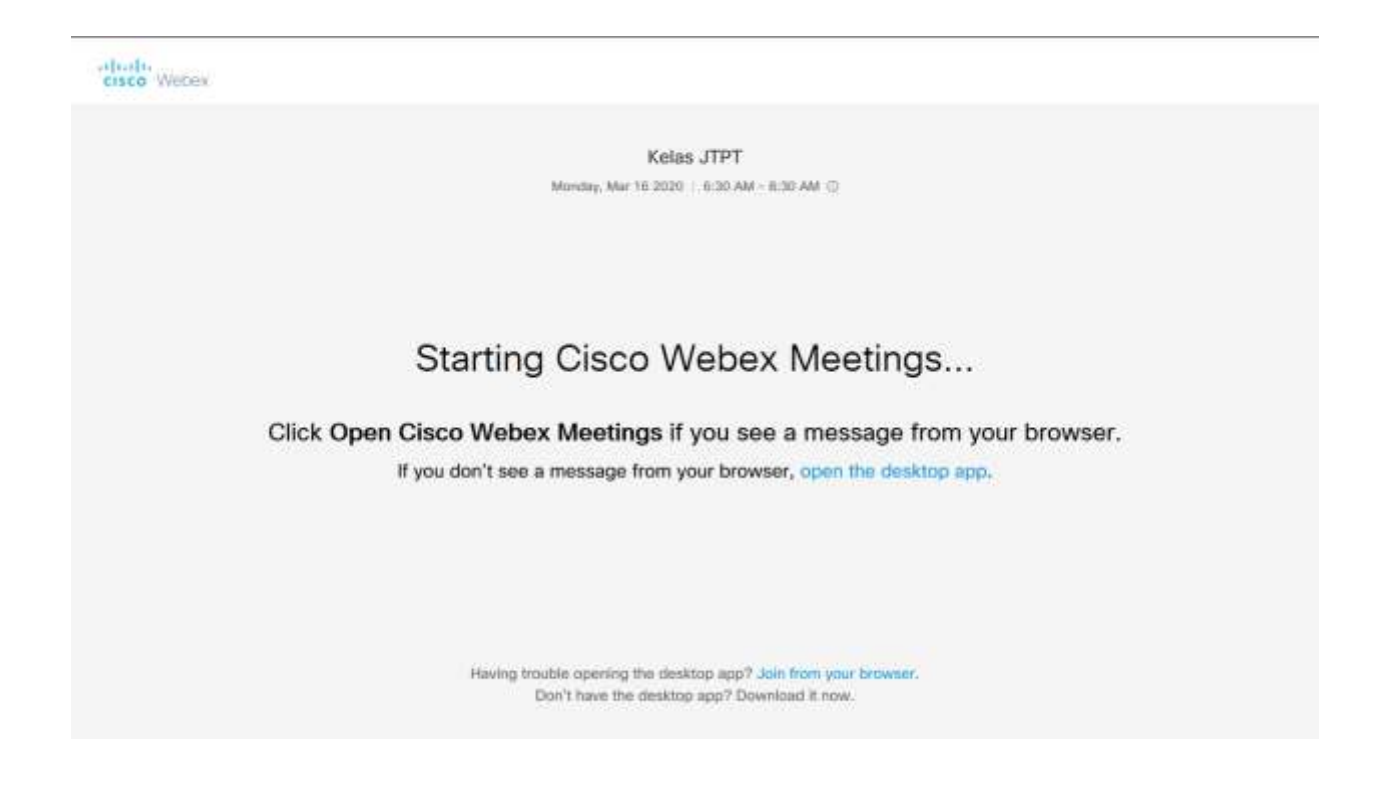

Klik Start Meeting untuk memulai kelas

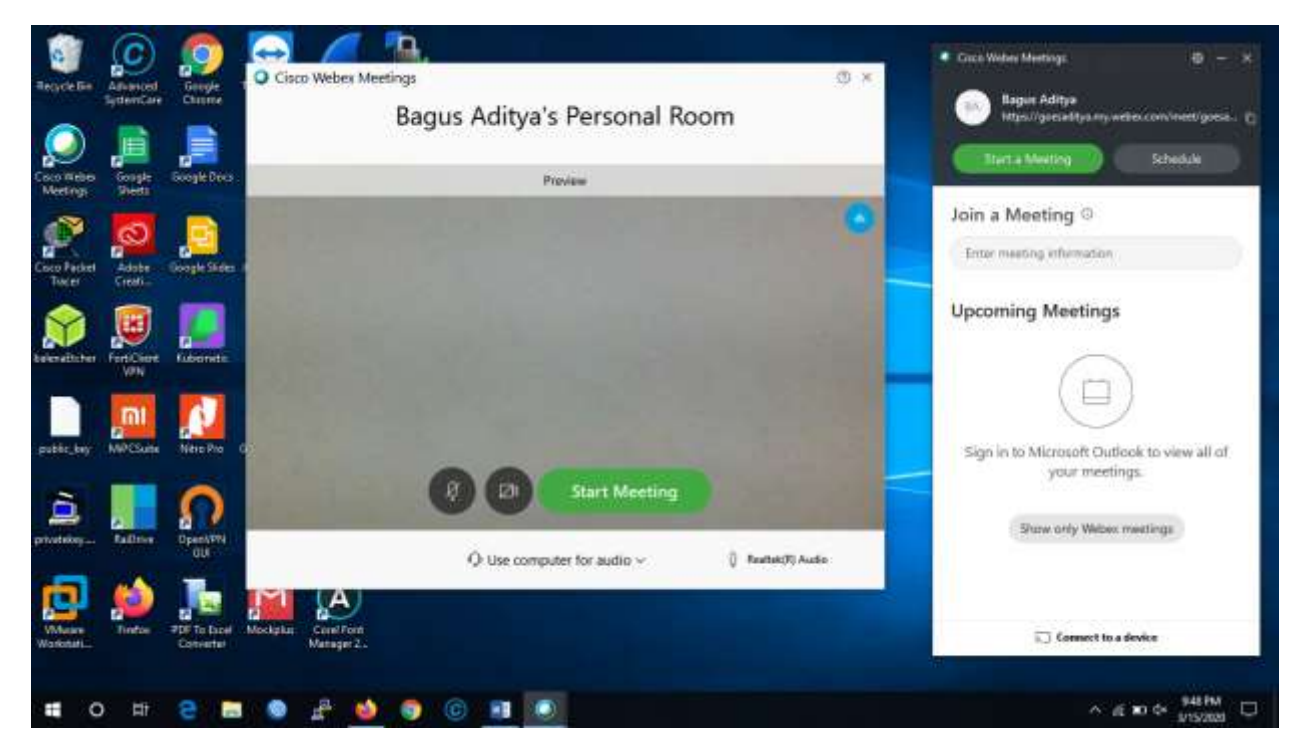

Berikut ini tampilan kelas online Anda, silahkan dicoba menu apa saja yang muncul di tampilan tersebut, seperti pesan pribadi ke masing-masing mahasiswa, tampilkan aktivitas layar, rekam meeting, dan lainnya.

Silahkan menunggu mahasiswa untuk bergabung sesuai link yang telah anda bagikan. Mahasiswa anda dapat bergabung dengan aplikasi smartphone maupun aplikasi webex desktop. Namun untuk perkuliahan direkomendasikan untuk aplikasi desktop.

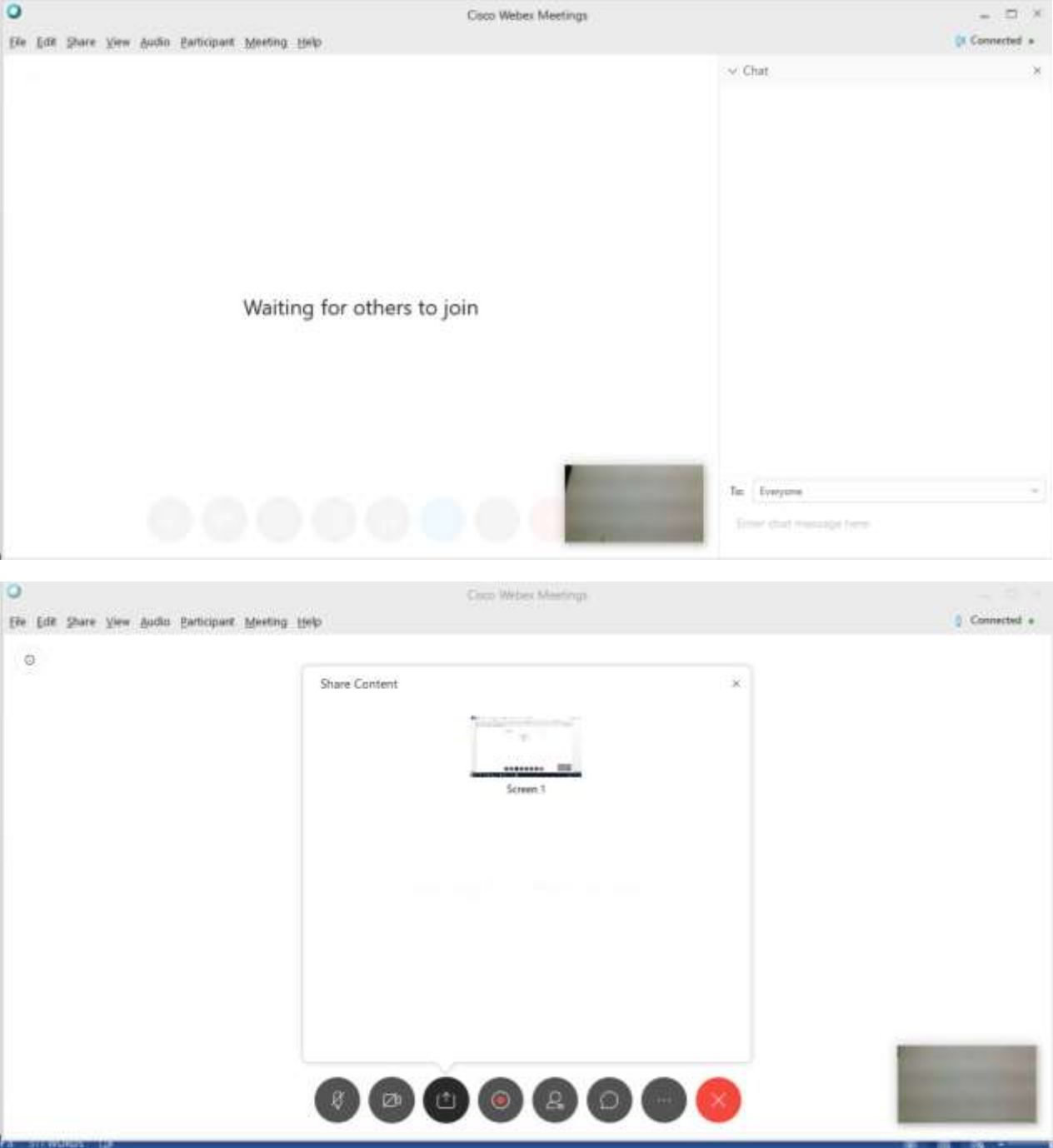